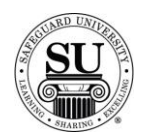

## **Compatibility Guide**

#### **Overview**

**Introduction** Much like the paper version of Safeguard's Compatibility Guide [Software and Product Reports – DSC830851] CMS offers an electronic Compatibility Guide to help you quickly locate:

- $\rightarrow$  Base Negative numbers
- $\rightarrow$  Product Prefixes
- $\rightarrow$  Competitor Forms translations
- $\rightarrow$  Software Product Searches.

The two most common uses are the *Competitor Product Search* and *Software Product Search*.

This module will teach you how to use all four options available to you.

**In This Section** These topics are covered in this section:

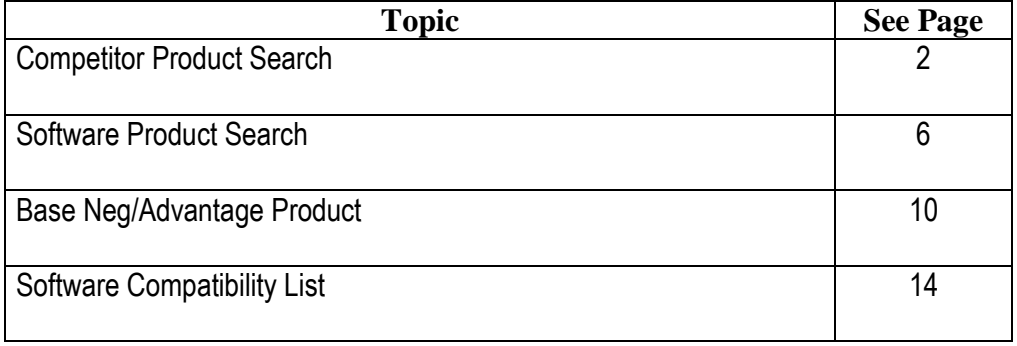

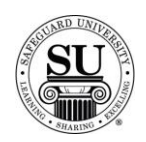

## **Competitor Product Search**

#### **Introduction** This tool makes it handy when trying to translate a competitor's form number to a Safeguard form number.

**Competitor Product Search**  This is an example of the Competitor Product Search screen:

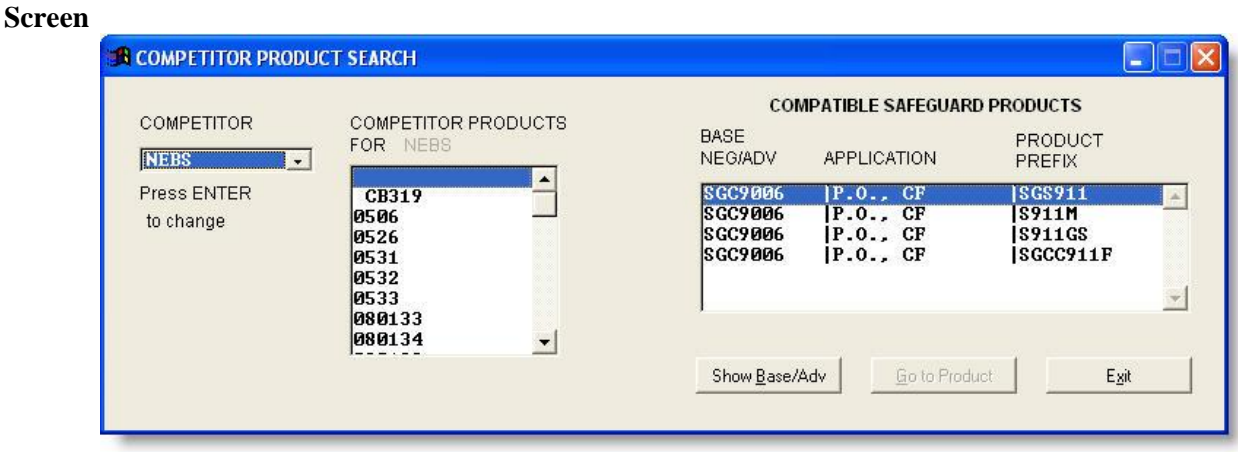

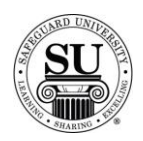

# **Competitor Product Search, cont.**

**Competitor Product Search** Follow the instructions below to understand the use of this section:

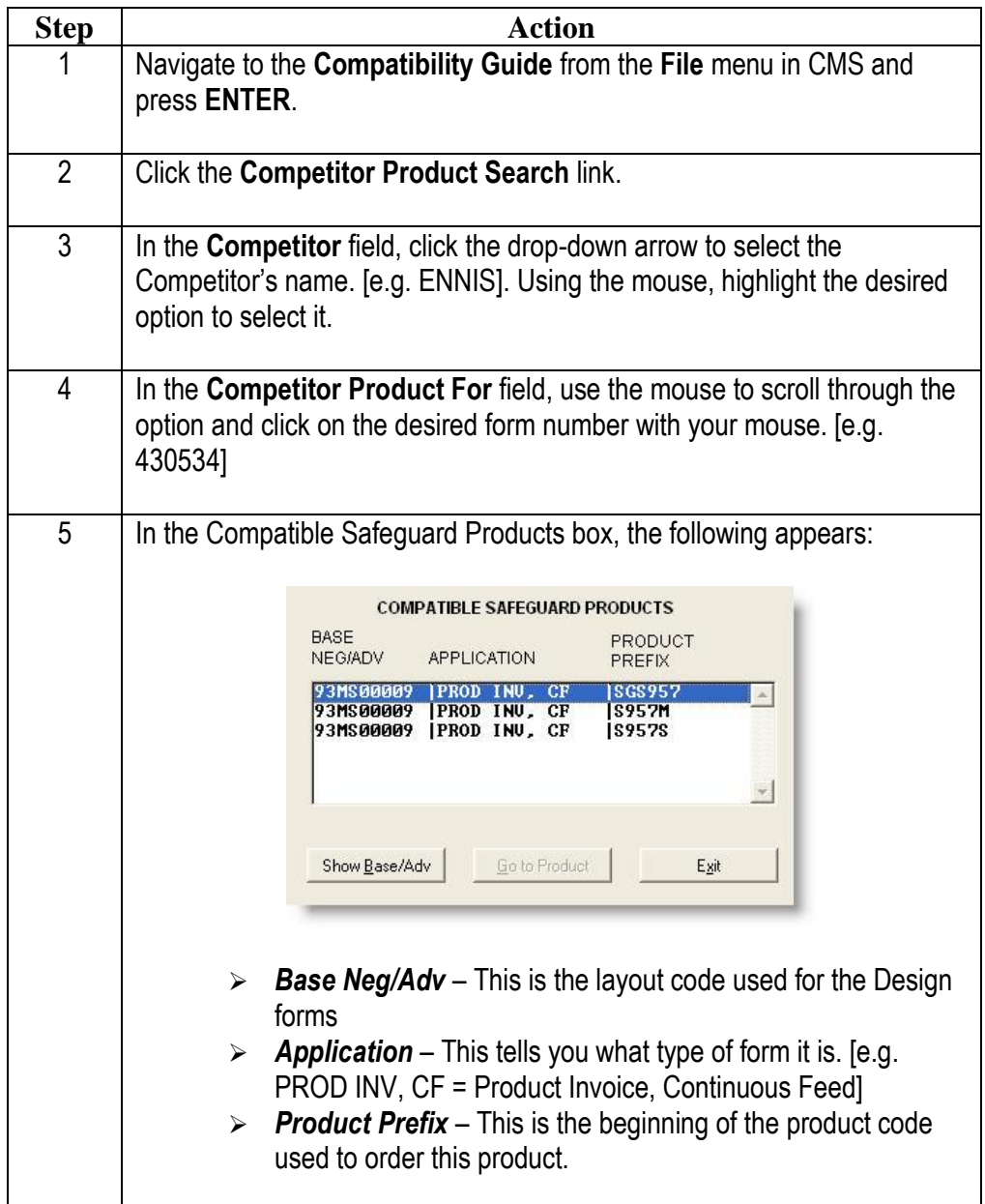

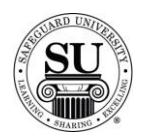

# **Competitor Product Search, cont.**

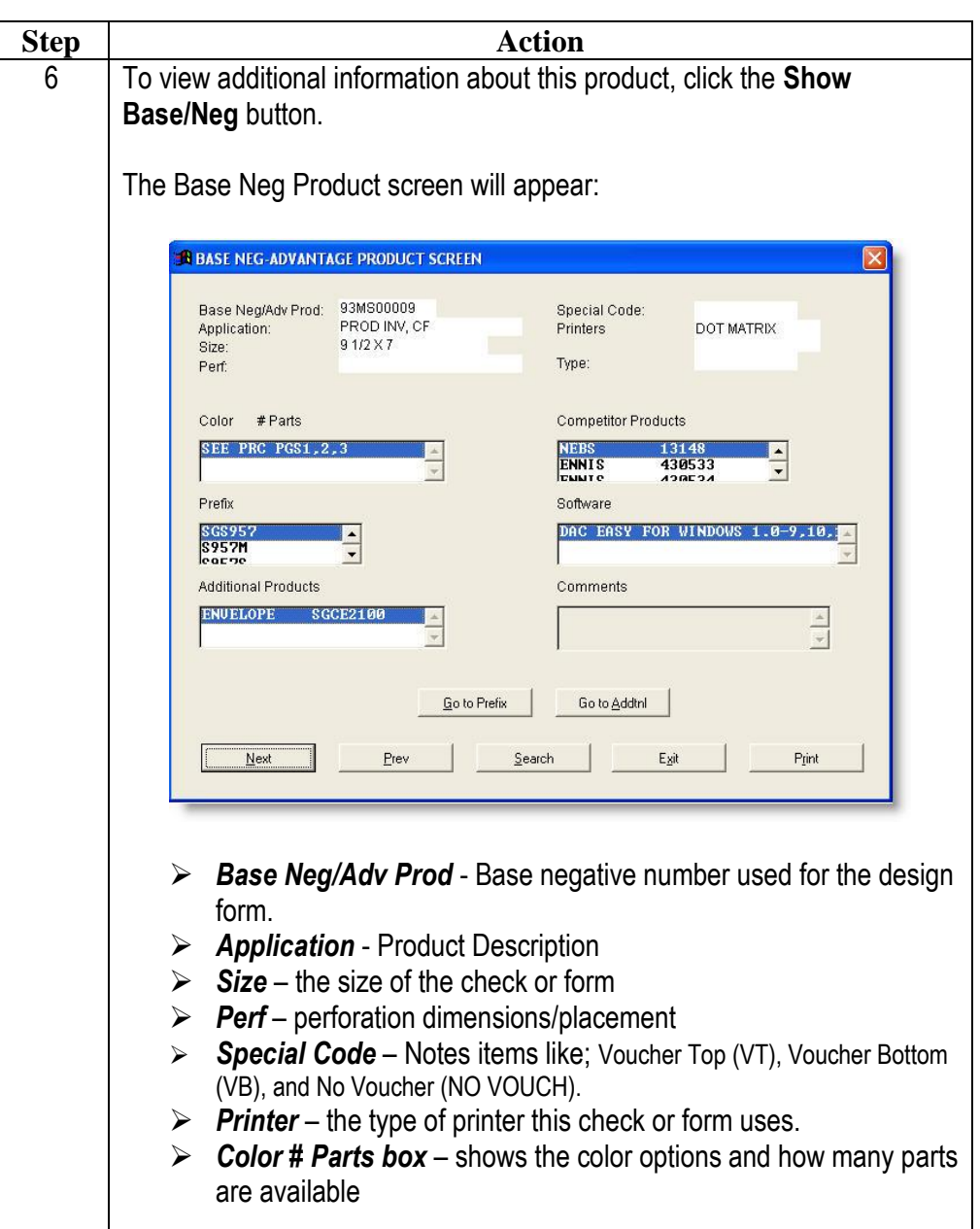

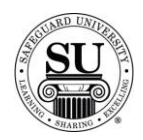

# **Competitor Product Search, cont.**

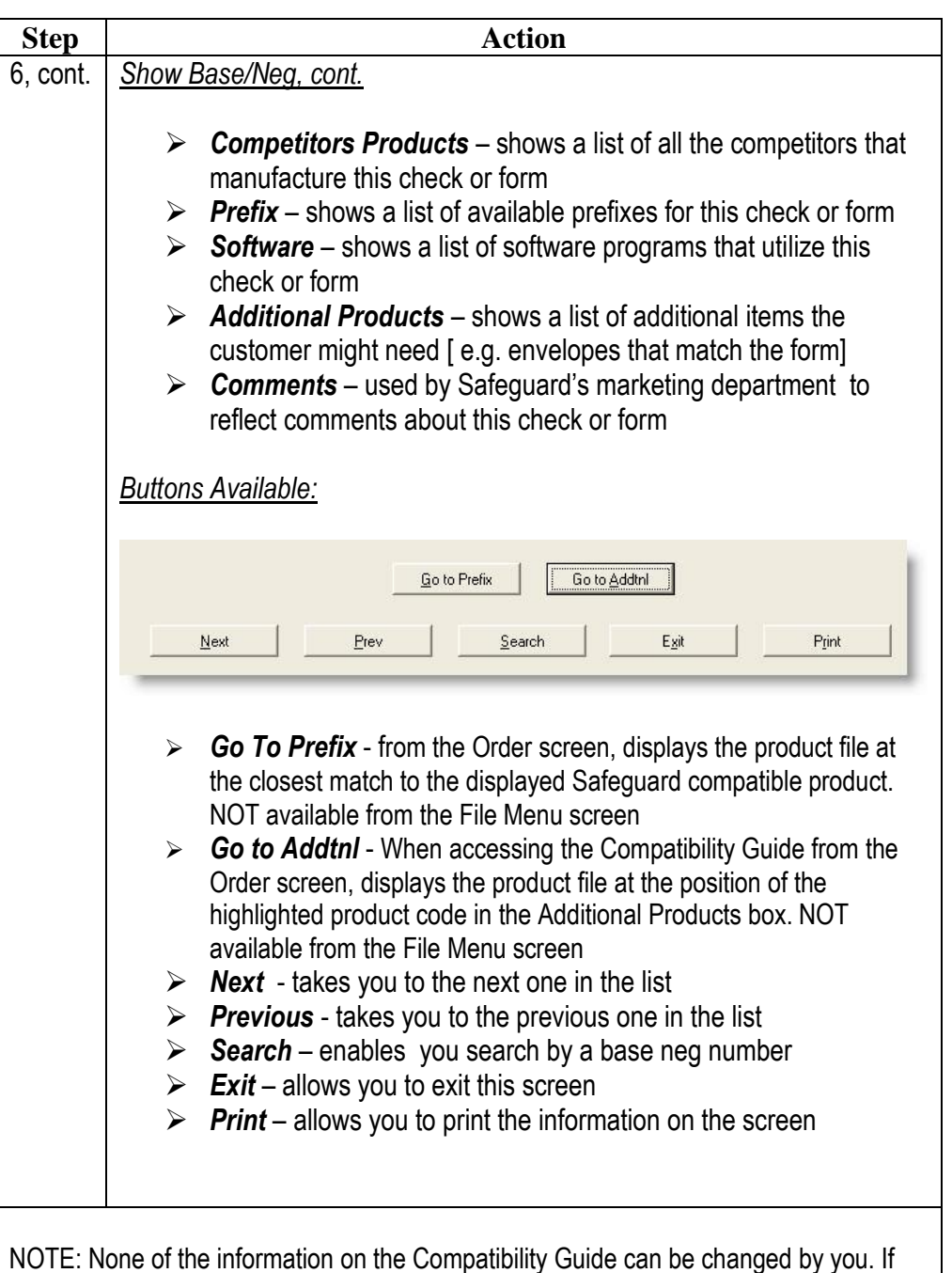

you have a question on the information listed contact Distributor Support.

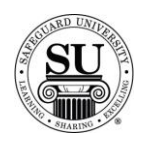

### **Software Product Search**

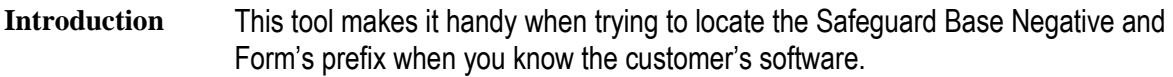

**Software**  This is an example of the Software Product Search screen:

#### **Product Search Screen**

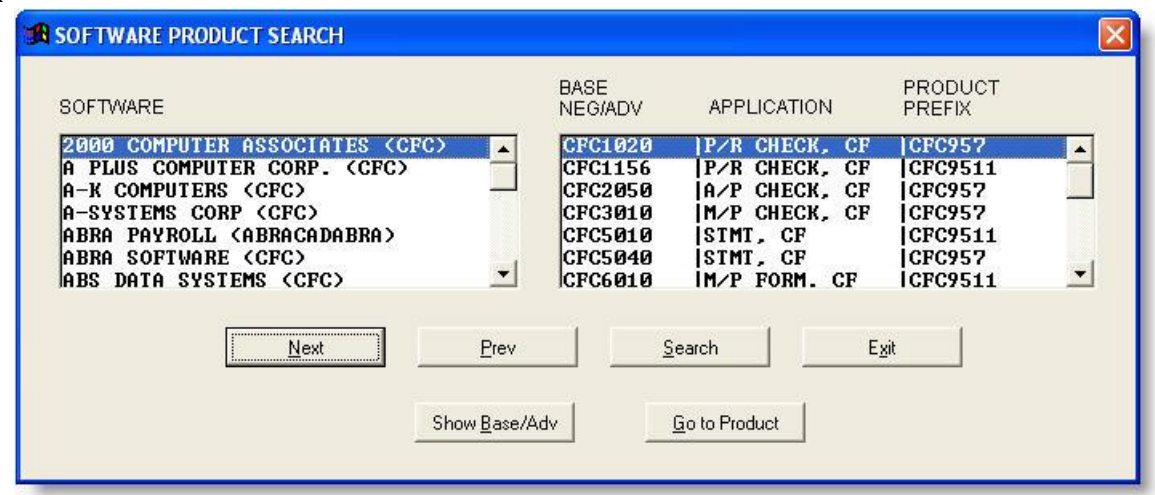

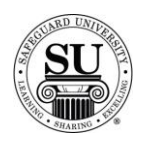

# **Software Product Search, cont.**

**Software Product Search** Follow the instructions below to understand the use of this section:

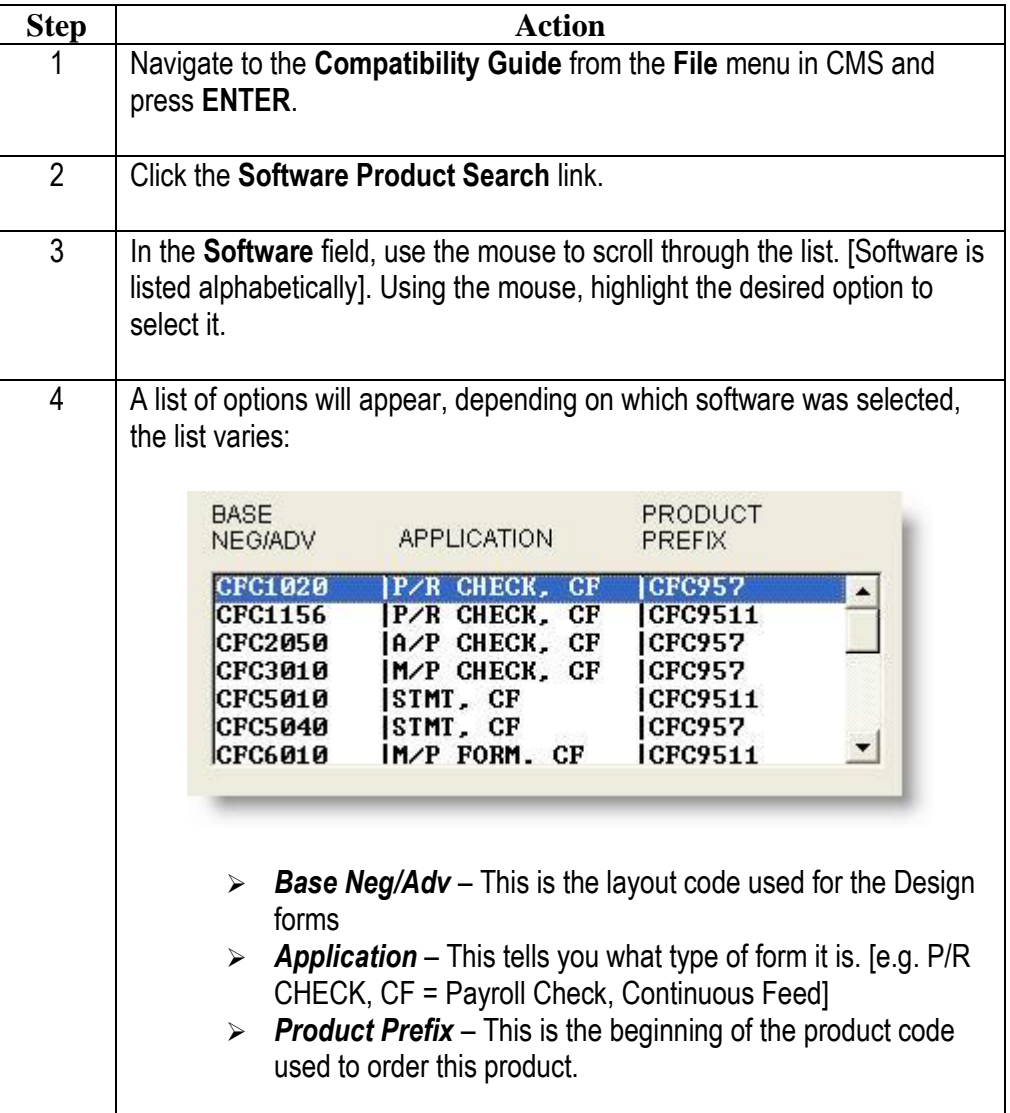

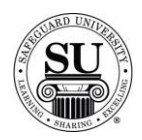

# **Software Product Search, cont.**

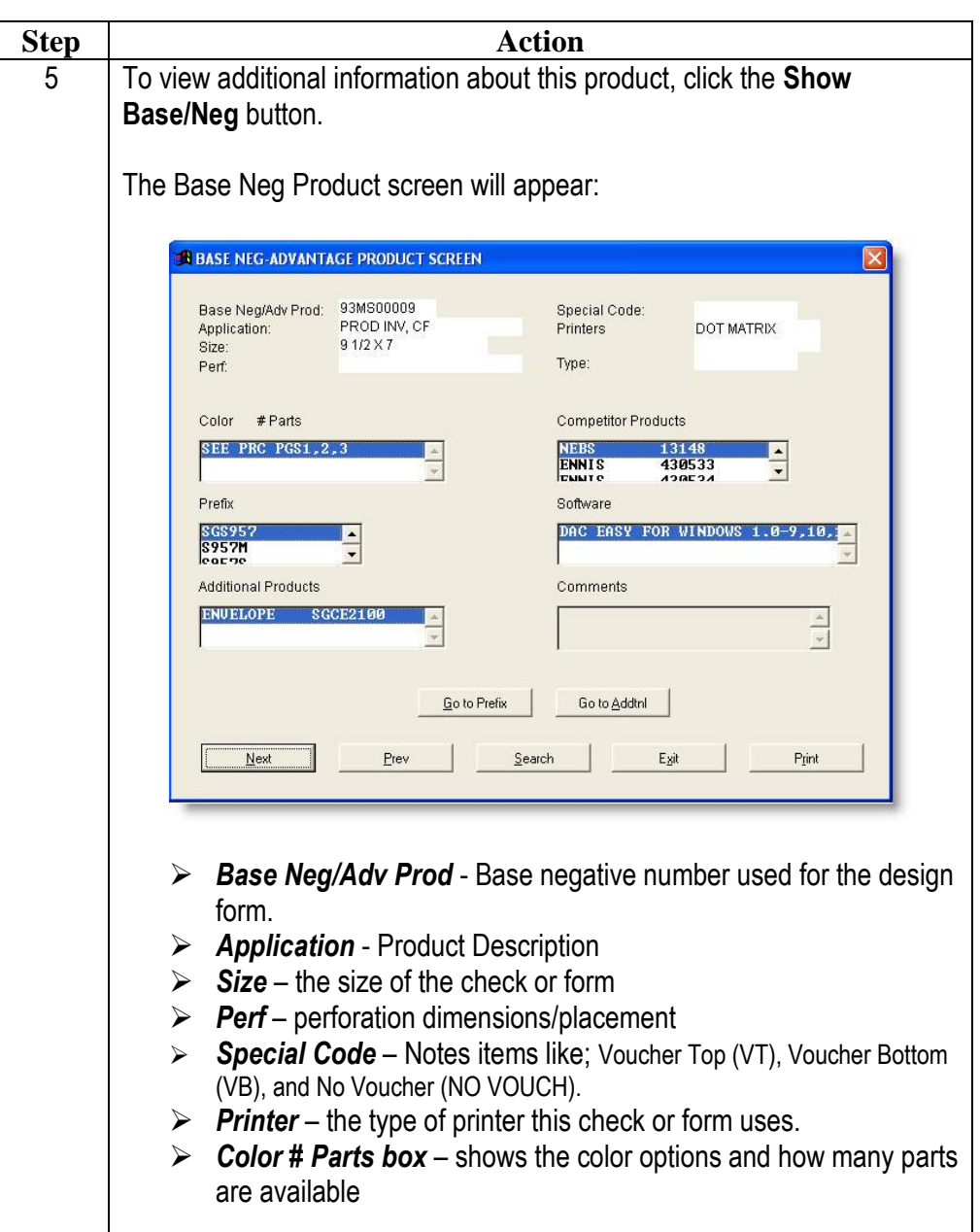

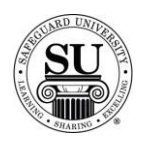

# **Software Product Search, cont.**

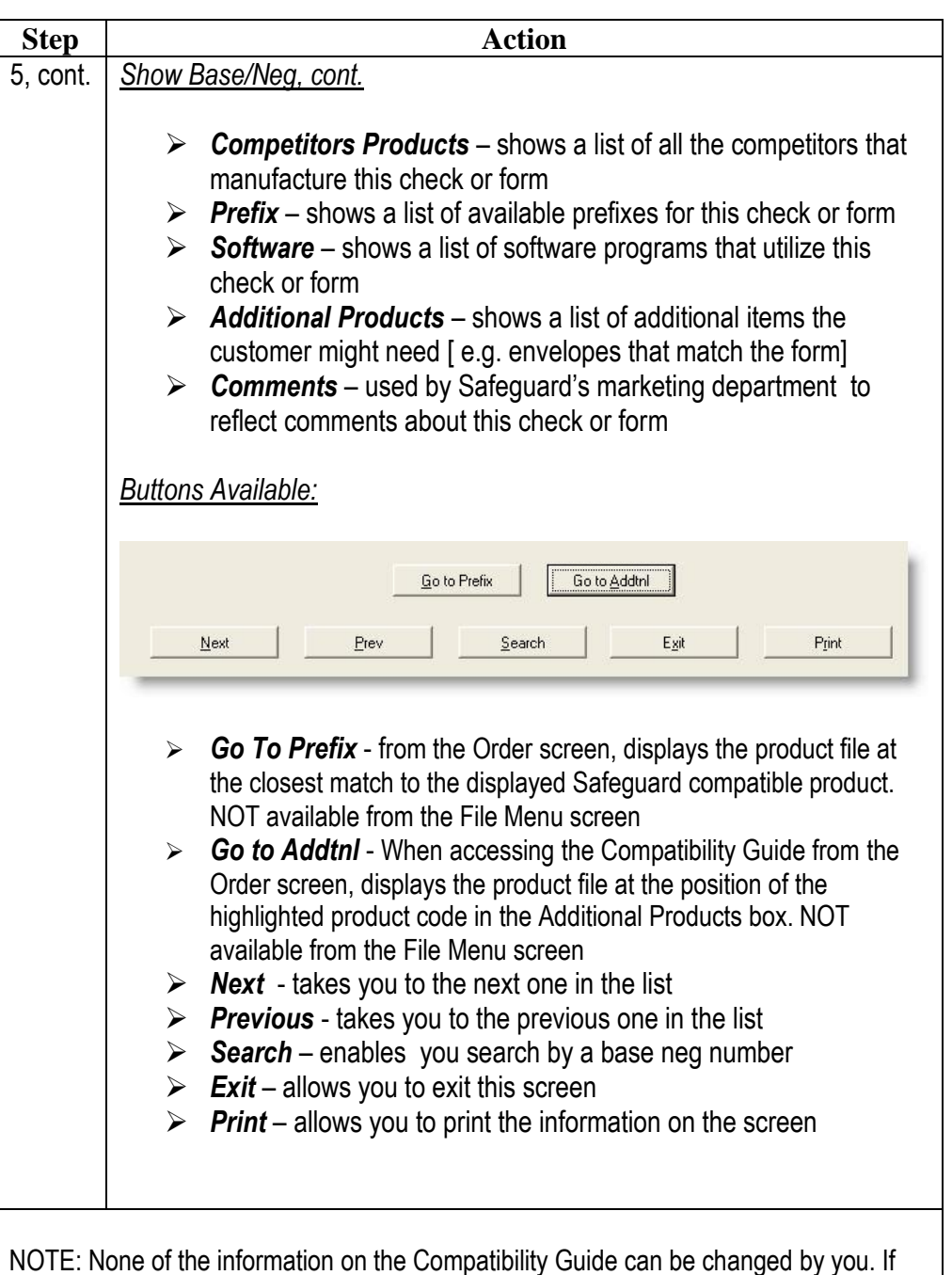

you have a question on the information listed contact Distributor Support.

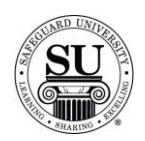

# **Base Neg/Advantage Product**

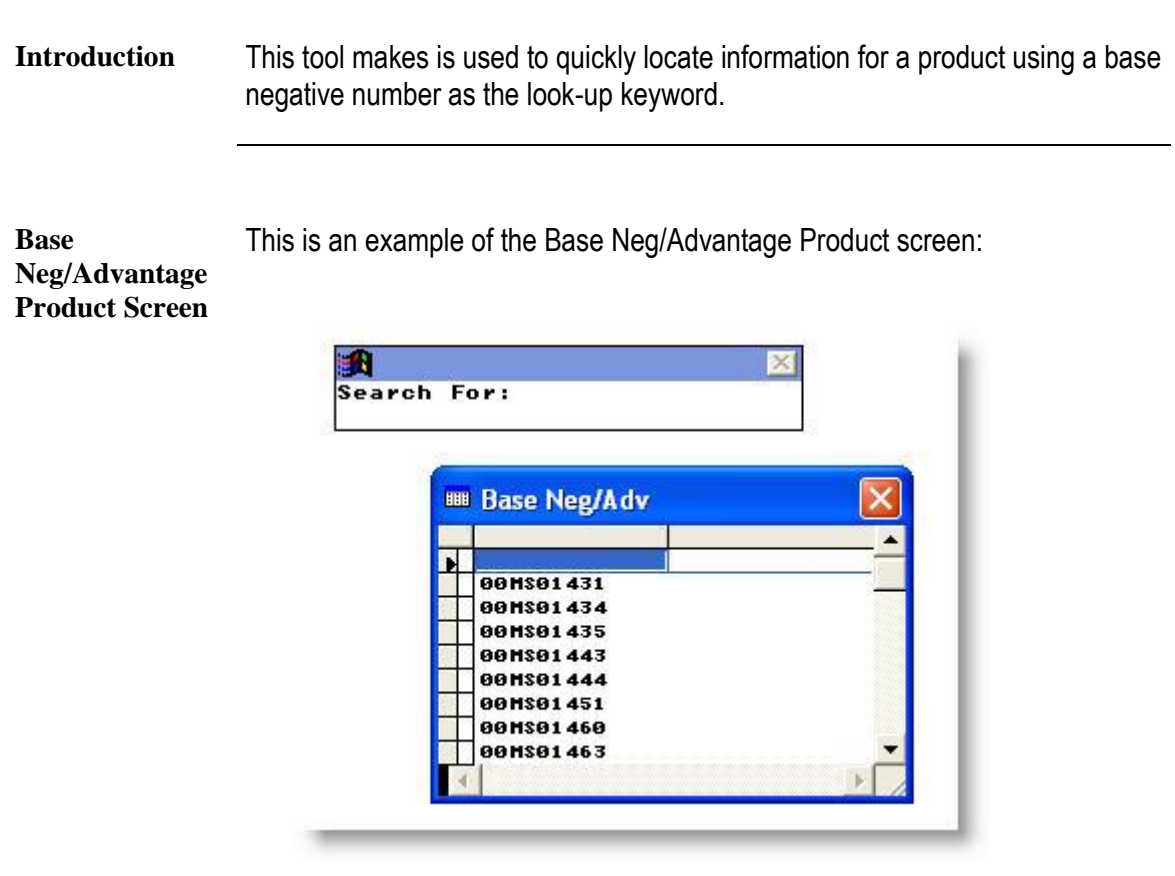

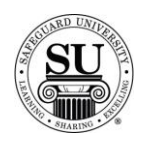

### **Base Neg/Advantage Product, cont.**

**Base Neg/Advantage Product**

**Step Action** 1 Navigate to the **Compatibility Guide** from the **File** menu in CMS and press **ENTER**. 2 Click the **Base Neg/Advantage Product** link. 3 Start **Typing** the base negative number [e.g. SF5001 – the base negative for a multi-purpose laser check], press **ENTER**. The Base Neg screen will appear: **B BASE NEG-ADVANTAGE PRODUCT SCREEN** Base Neg/Adv Prod: 93MS00009<br>Application: PROD INV, CF Special Code: **DOT MATRIX** Application:<br>Size: Printers 9 1/2 X 7 Type: Perf Competitor Products Color # Parts SEE PRC PGS1,2  $\frac{1}{\sqrt{1-\frac{1}{2}}}\frac{1}{\sqrt{1-\frac{1}{2}}}\frac{\left(\frac{1}{2}-\frac{1}{2}\right)}{\left(\frac{1}{2}-\frac{1}{2}\right)}$ NEBS<br>ENNIS 13148<br><mark>430533</mark> Software Prefix DAC EASY FOR WINDOWS 1.0-9,10, SGS95  $\frac{1}{x}$ Additional Products Comments **ENUELOPE**  $SCF2100$  $\frac{1}{x}$  $\frac{\lambda}{\tau}$  $\mathop{\mathsf{Go}}$  to Prefix Go to Addtnl Egit  $N$ ex Prev Search Print *Base Neg/Adv Prod* - Base negative number used for the design form.

Follow the instructions below to understand the use of this section:

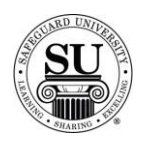

# **Base Neg/Advantage Product, cont.**

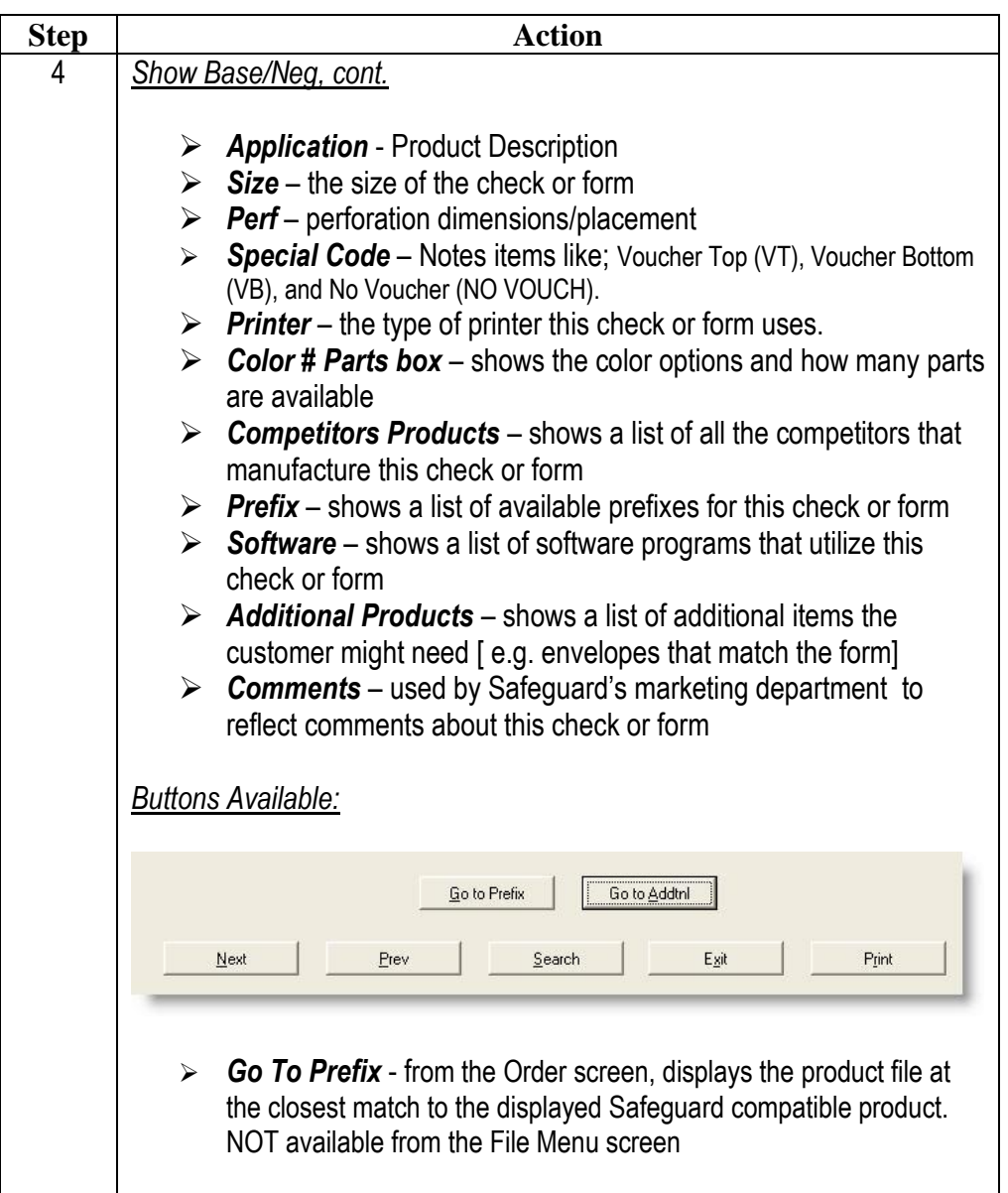

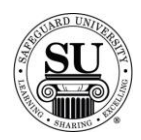

# **Base Neg/Advantage Product, cont.**

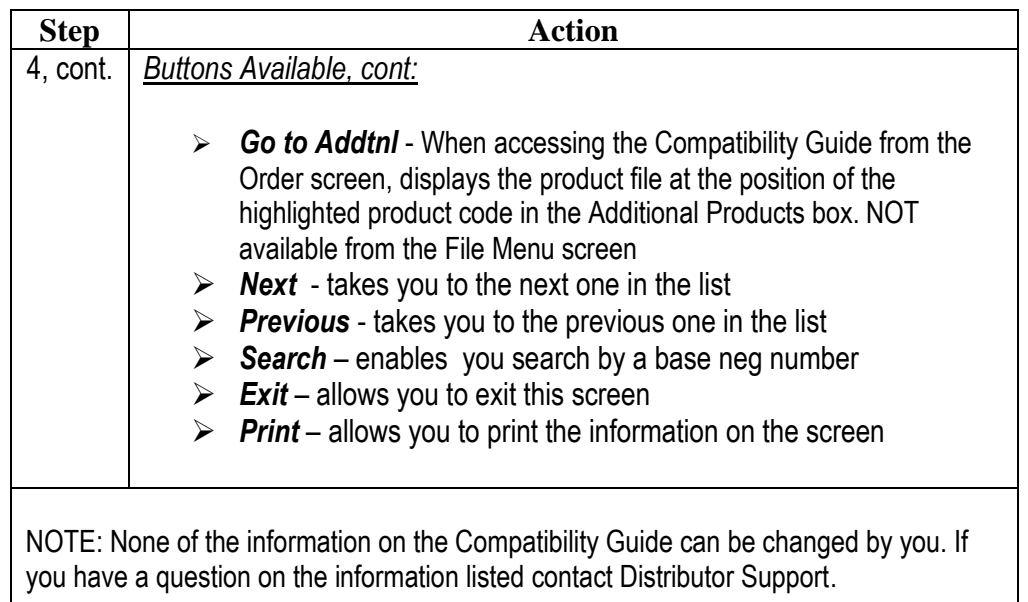

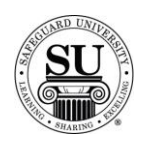

## **Software Compatibility List**

**Introduction** The Software Compatibility List displays all the Safeguard products compatible with any software packages in the Compatibility Guide.

> Use this option to create a report that will show all of the check or forms prefixes, base negative numbers, and product descriptions for a specific software application.

**Software Compatibility**  This is an example of the Software Compatibility List screen along with a report print out:

**List Screen**

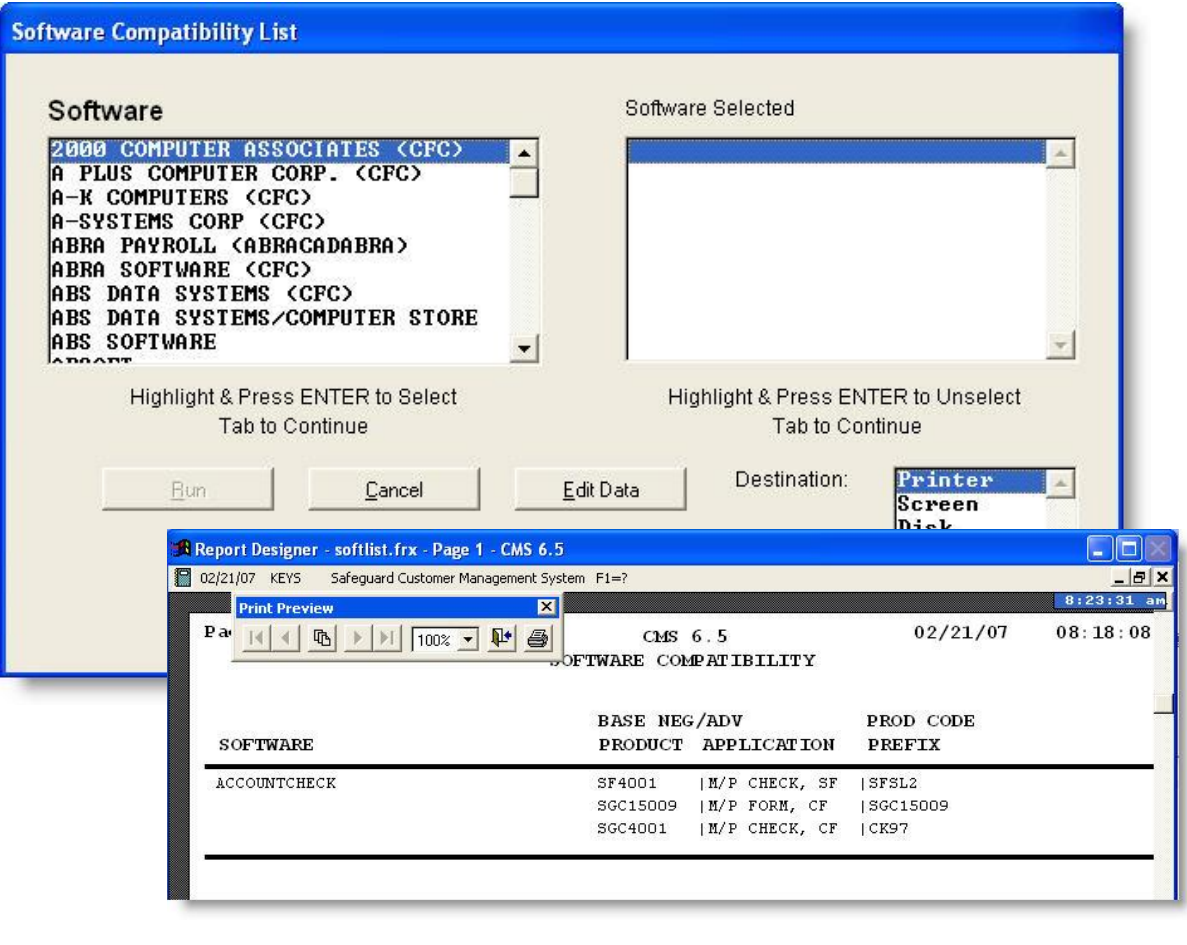

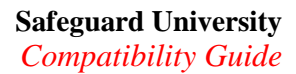

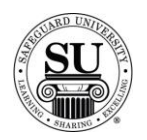

## **Software Compatibility List, cont.**

**Software Compatibility List**

**Step Action** 1 Navigate to the **Compatibility Guide** from the **File** menu in CMS and press **ENTER**. 2 Click the **Software Compatibility List** link. 3 Scroll through the available list, using the mouse highlight the desired option and press **ENTER**. NOTE: The Software selected list will now be populated. 4 In the Designation box, select the option for output Destination: rinter Screen Disk  $\mathbf{v}$  *Printer* – sends the report direct to the printer *Screen* – allows you to view the information on the screen prior to printing.  $\triangleright$  **Disk** – allows you to export the information Click the **Run** button to continue. 5 If you selected Screen as the destination option, you will have additional choices when using the print preview function. **Print Preview**  $\blacksquare$ B → → 100% → P+  $\vert \vert$  $\left| \cdot \right|$ 61 *Next, Previous, First, Last [arrow] buttons* - allow you to move through a multiple page report. *Zoom drop-down* – allows you to zoom in and out as needed. *Close button*– when clicking on the door icon, the report closes *Print button* – allows you to send the report to the printer.

Follow the instructions below to understand the use of this section: